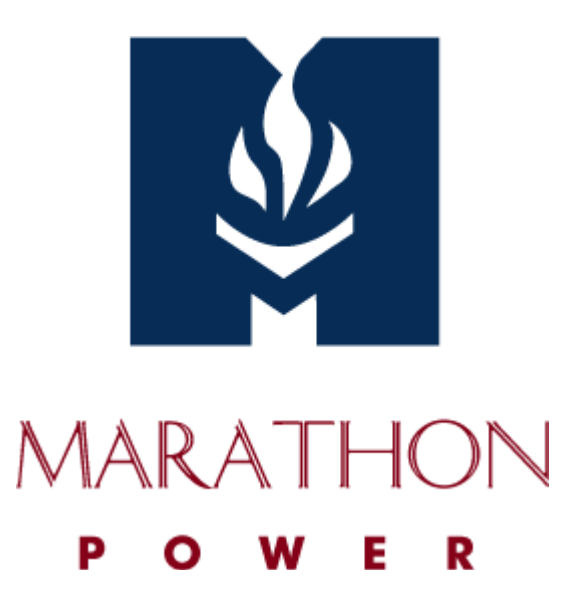

# **UPSMON PRO V.2.54**

**Monitoring Software USER MANUAL**

# **Table of Contents**

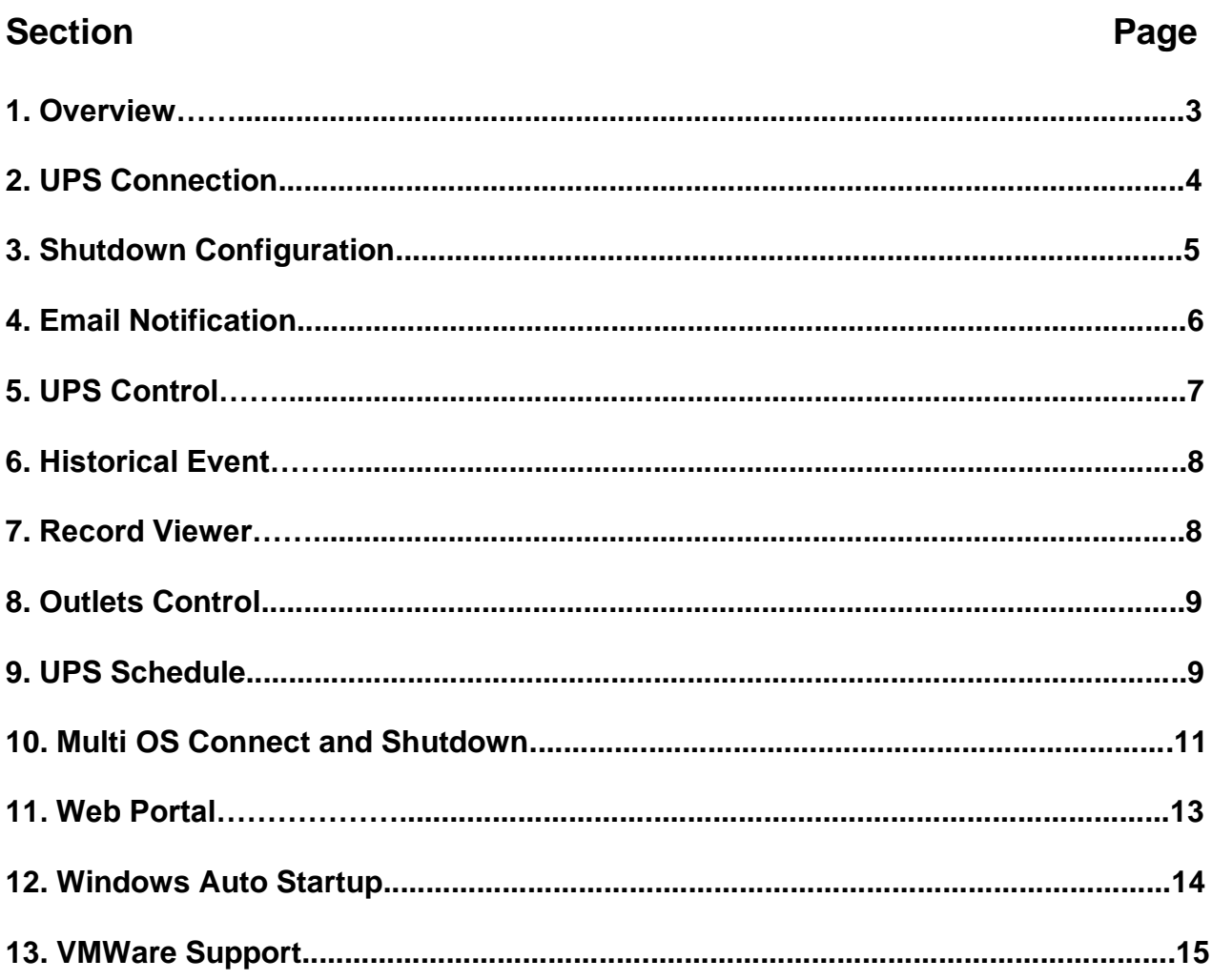

### **Section 1 - Overview**

UPSMON PRO is compatible with the following windows:

1. Windows XP, Vista, 7, 8, and 10 (32-Bit and 64-Bit)

2. Windows Server 2000, 2003, 2008, 2012, 2016, and Hyper-V (32-Bit and 64-Bit)

**NOTE: Administrator authority is necessary to execute windows shown here.**

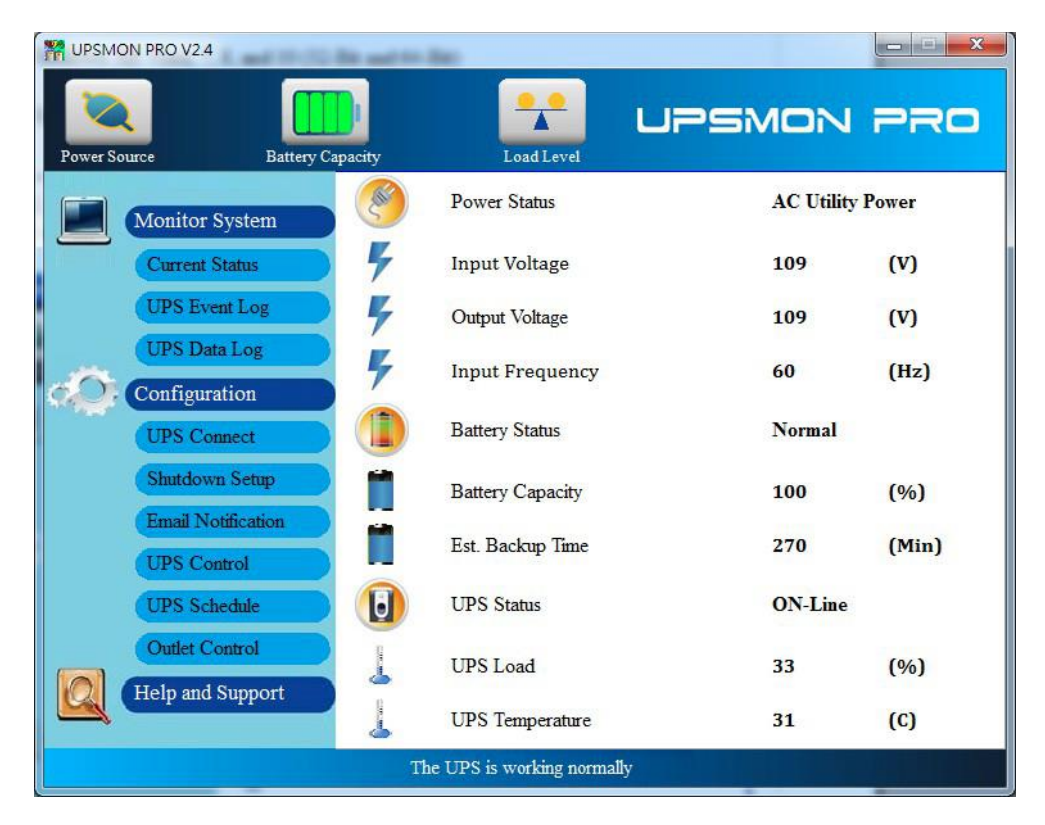

### **Section 2 – UPS Connection**

To start the ups connection:

- 1. Connect Page
- 2. Choose the ups connecting interface:
	- a. USB Port
	- b. SNMP Card: Enter the SNMP card IP address
	- c. COM Port: The serial port cable is attached from the ups box

### **NOTE: The serial port cable is not suitable from the others.**

d. UPSMON PRO: Enter the UPSMON PRO computer IP address

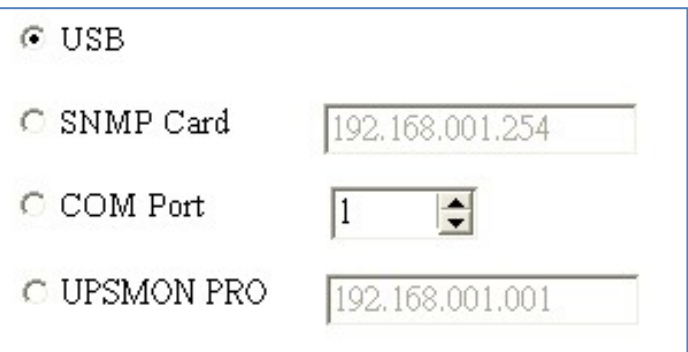

3. You should successfully see the UPS monitoring screens below:

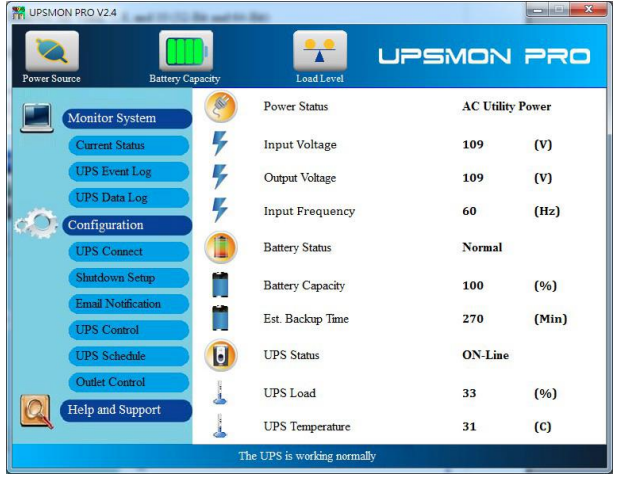

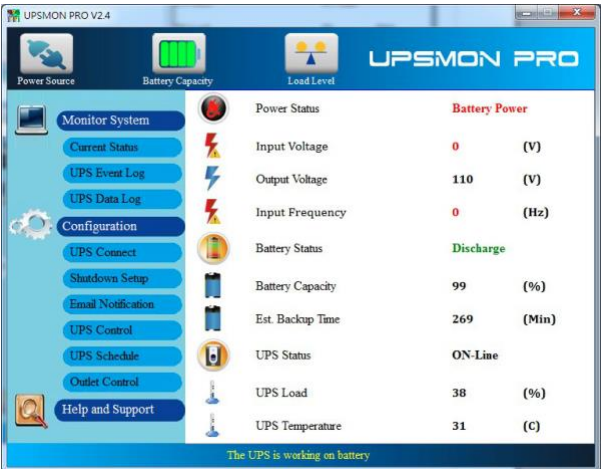

# **Section 3 - Shutdown Configuration**

How to shutdown windows and UPS when power failure occurs:

#### **1. Run Time Page**

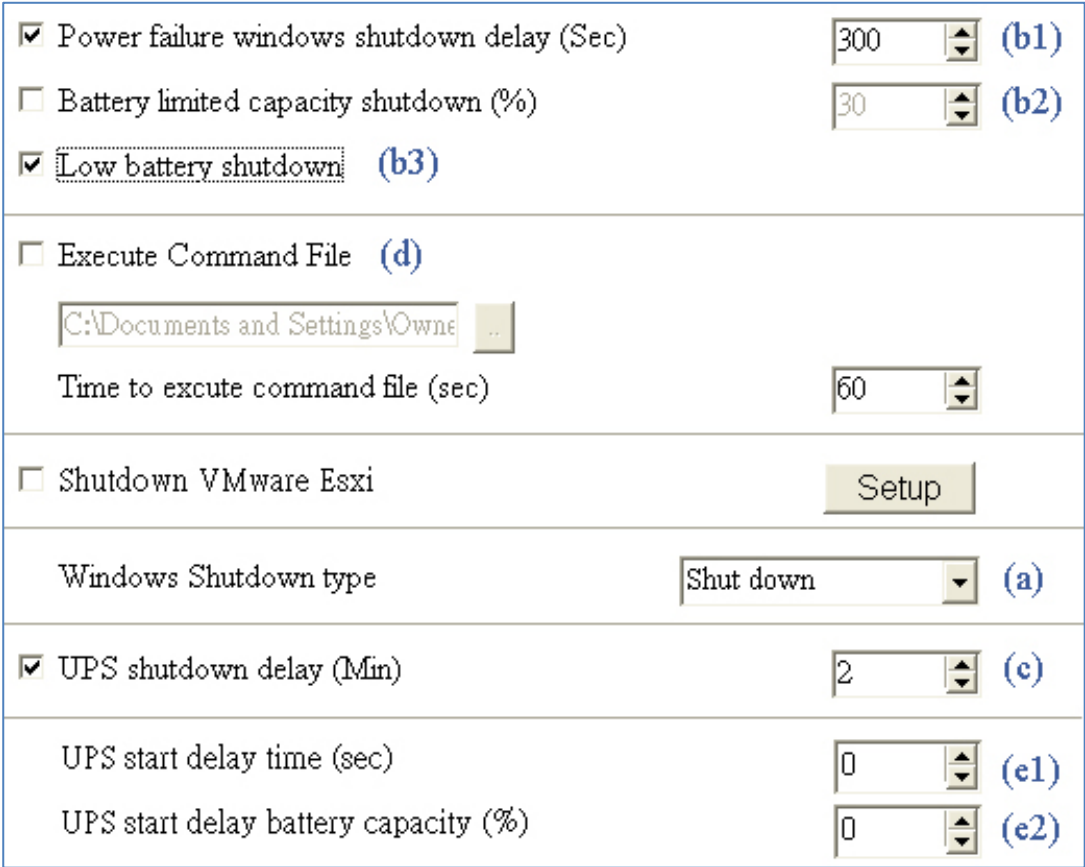

#### **2. Windows Shutdown Type (a)**

- a. **None:** No reaction for windows even blackout condition
- b. **Shutdown:** Running out of the procedures to save the programs to hard disk
- c. **Hibernate:** Power-saving state, puts open documents and programs on hard disk
- **3. Power Failure Windows Shutdown Delay (b1)**: After this period of time runs out, windows start to shutdown.

 **Battery Limited Capacity Shutdown (b2)**: Once the battery is declining to this level, windows start to shutdown.

**Low Battery Shutdown (b3)**: If the battery is low, the windows shutdown.

 If any of the (b1,2,3) item-conditions are fulfilled, UPSMON will shutdown windows or hibernate.

**4. UPS Shutdown Delay (c):** Duration to completely shutdown the computer.

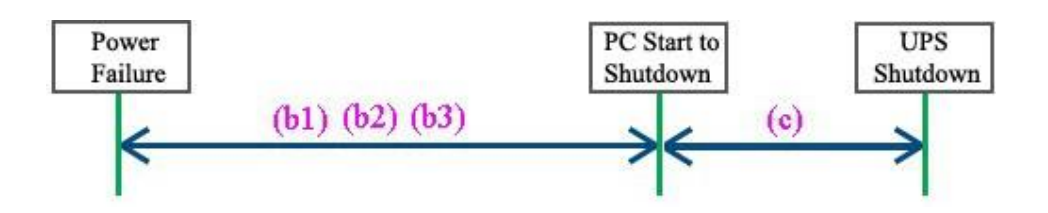

**5. Execute Command File (d):** when (b1) seconds runs out, UPSMON will start to act your designated command.

a. **Time to Execute Command File:** The command has a few more seconds to run before the UPSMON commits to shutdown windows.

**6. UPS Start Delay Time (e1):** To charge more power, the UPS will delay its power supply.

UPS start battery capacity (e2): To charge more power, the UPS will supply power when the battery reaches this capacity %

Only when both (e1, 2) item-conditions are fulfilled, the UPS will supply power.

### **Section 4 – Email Notification**

To deliver an active email notification:

**1. Notification Page**

#### **2. Enter your SMTP Mail server information**

(ex: SMTP Server, Username, Port, Authentication, Sender's mail, Receiver's mail)

#### **NOTE: This feature requires your e-mail account support SMTP Server**

- **3. Mail Test**: Test the email configuration.
- **4. Daily Report:** Sends a daily report summary of the UPS output power (Watts).

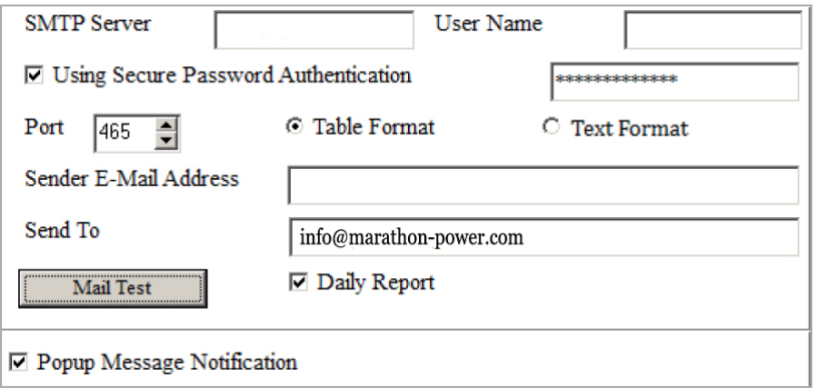

# **Section 5 – UPS Control**

#### **1. UPS Control Page**

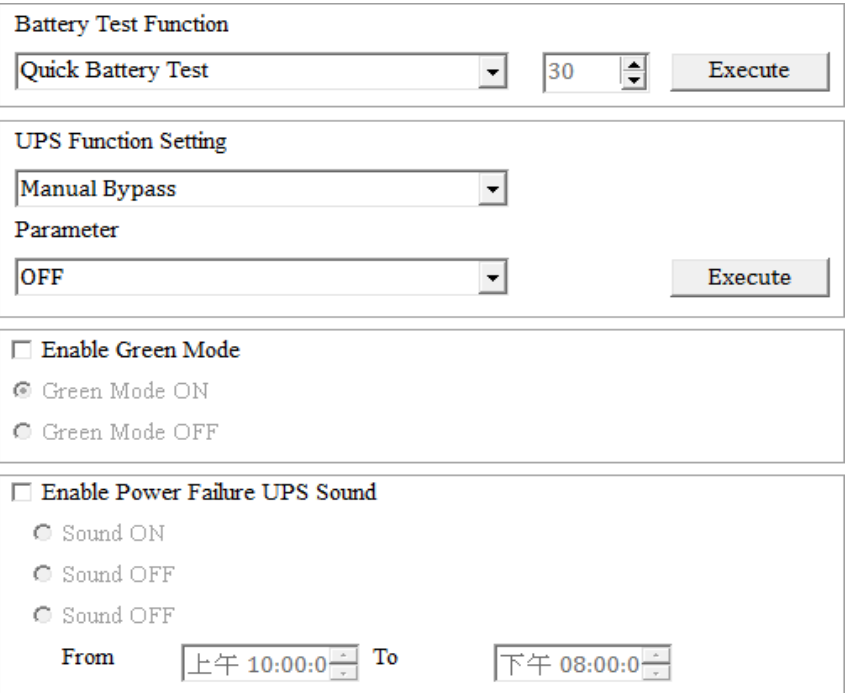

#### **2. Battery Test Function**

- a. Quick Battery Test: UPS switch its power from battery.
- b. Battery Test for Specific Time: Exhaust battery power for this period of time.
- c. Test for Specific Battery Level: Exhaust battery capacity to this battery level.
- d. Deep Battery Test: Exhaust battery to low condition.
- e. Cancel Test: Stop battery testing
- **3. UPS Function Setting:** Select the UPS function. Select the corresponding parameter options. Press Execute to set the selected function.
- **4. Green Mode: ON**: The UPS automatically turns off power if the load is low. **OFF:** UPS will sustain the power to its limit.
- **5. Power Failure UPS Sound:** Turn alarm on or off as needed.

### **Section 6 – Historical Event**

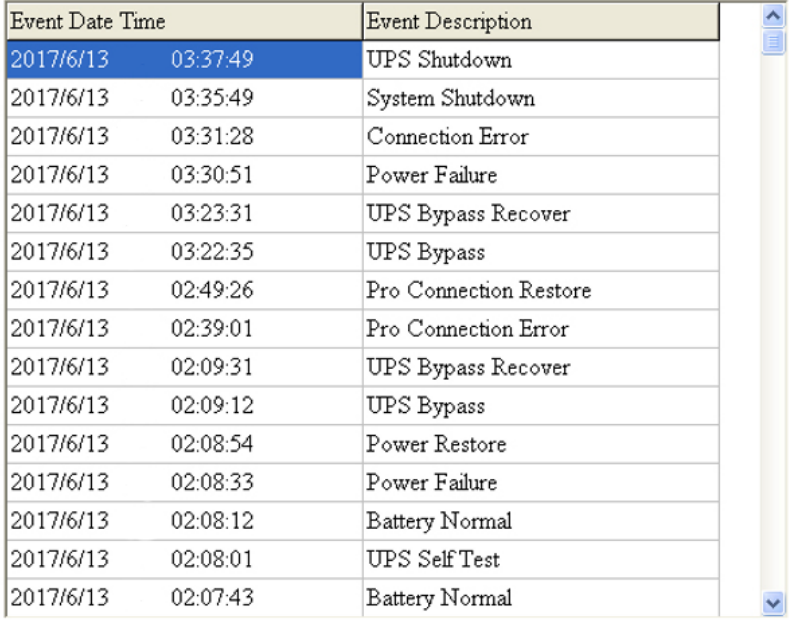

Displays all UPS events that have taken place.

### **Section 7 – Record Viewer**

#### **Record Viewer Page**

Records and actively shows UPS information: I/P Voltage, I/P Frequency, O/P Voltage, Battery Level, Load, and Temperature.

Check up the historical data by calendar (Upper Right Corner).

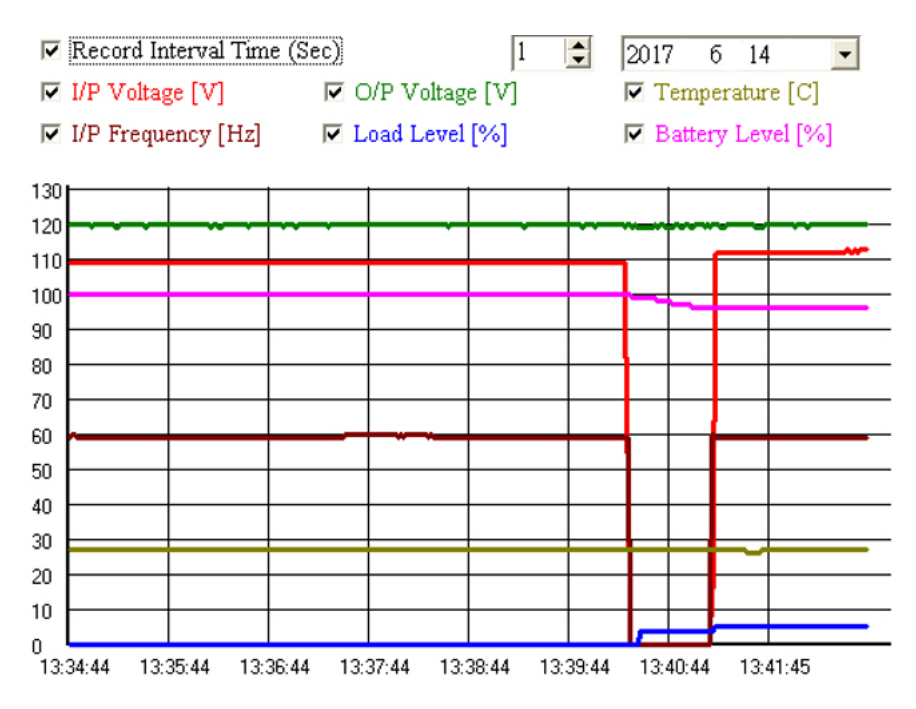

### **Section 8 – Outlets Control**

- 1. Outlets Control Page
- 2. Turn ON/OFF the outlets power at once.
- 3. Set up the UPS-Outlet shutdown sequence for blackout condition.

#### **NOTE: This feature requires the specific UPS to support.**

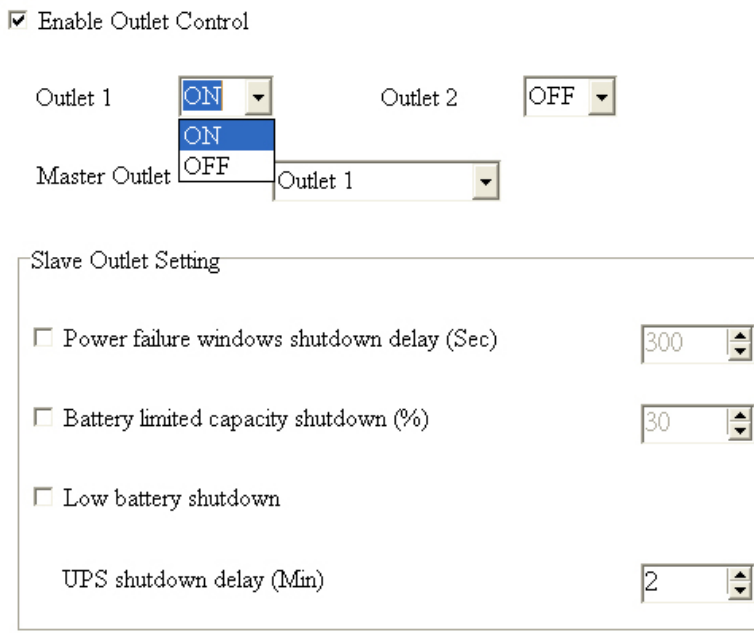

### **Section 9 – UPS Schedule**

### **Supports automatic UPS OFF / ON / Battery self-test.**

- 1. Schedule Page
- 2. Recurrence & Occurrences: Once / Daily / Weekly / Monthly
- 3. Event: UPS shutdown / ups start / battery test

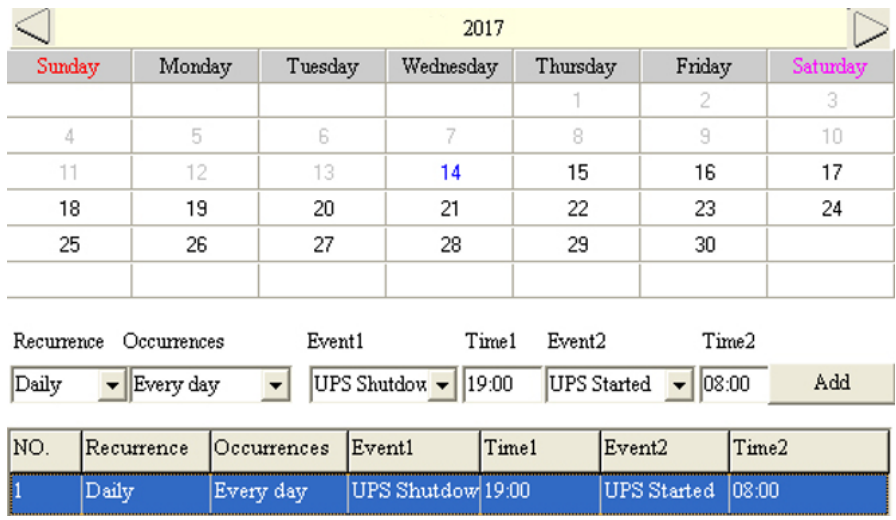

4. In UPS shutdown, all the UPSMON-Slaves will execute OS shutdown 30 seconds before UPSMON-Master.

#### **NOTE: UPS shutdown must be before UPS start.**

5. Check the last UPS schedule for the current status.

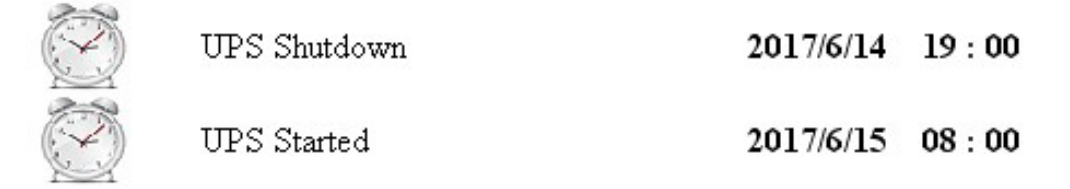

6. Monthly example: Monthly recurrent schedule.

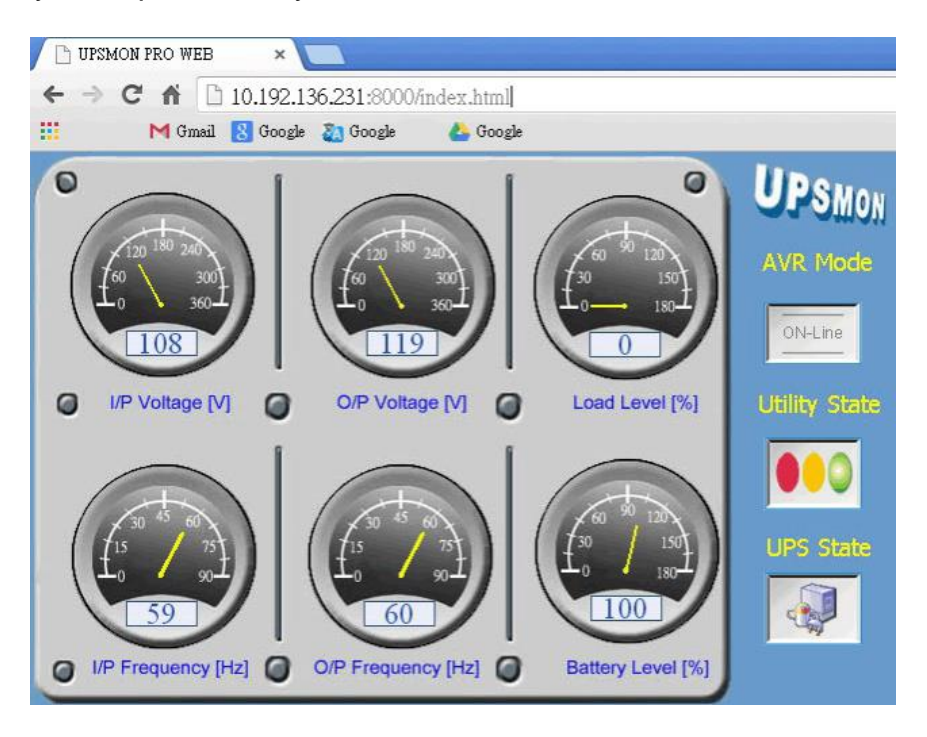

- a. Will shut down windows and UPS output power at 20:00 every 7th
- b. Starts UPS output power at 07:00 every 10th
- c. Will shut down windows and UPS output power at 20:00 every 14th
- d. Starts UPS output power at 07:00 every 17th

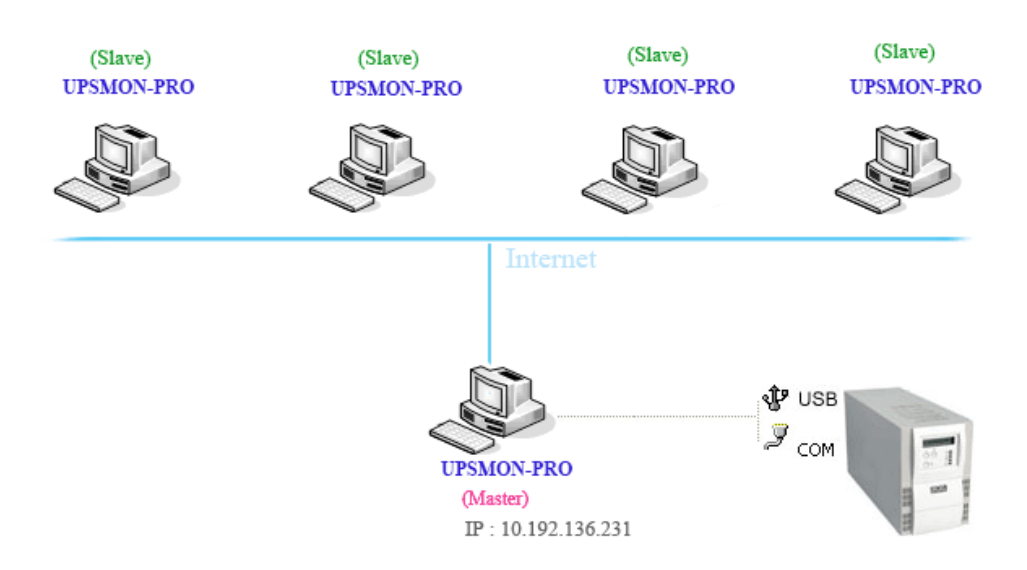

### **Section 10 - Multi OS Connect and Shutdown**

The UPSMON PRO can play the role as Master or Slave.

1. UPSMON PRO Master: Connect (RS232 / USB) with UPS

==> Master can share UPS information to other Slaves

==> EX: IP 10.192.136.231 (Master PC IP address)

2. UPSMON PRO Slave: Get the UPS information from UPSMON PRO Master via internet or intranet.

==> Other PC's with UPSMON PRO installed, can receive the UPS status from UPSMON PRO Master.

EX: UPSMON PRO Windows / Connect Page / UPSMON PRO: 10.192.136.231

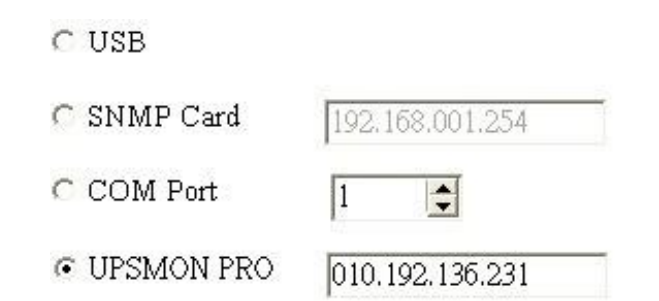

The UPS is connected.

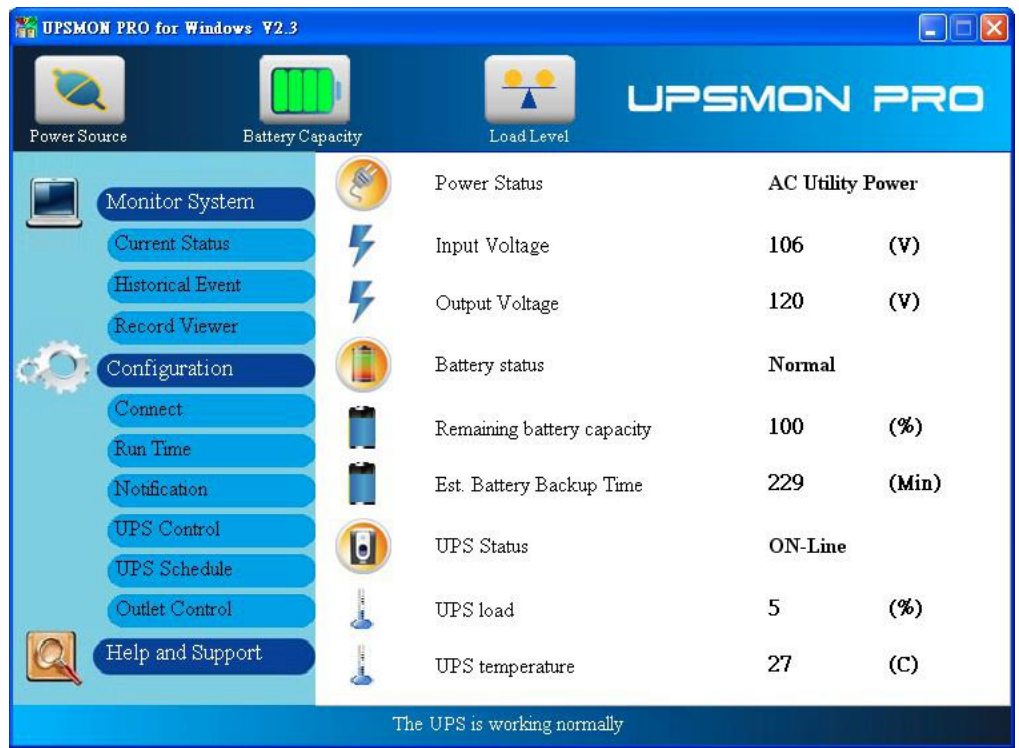

#### **EX: UPSMON PRO Linux**

==> Execute the UPSMON-PRO-for-Linux application: **./upsmon**

==> Choose UPSMON-PRO **(4)** with Master IP address

==> UPSMON: Start Monitor ==> Connection is successful

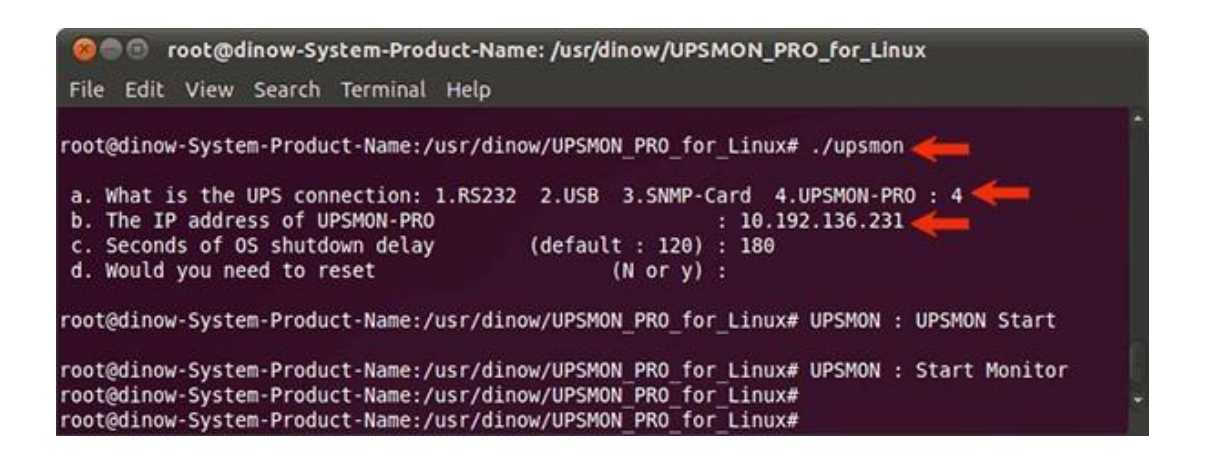

### **Section 11 – Web Portal**

UPS remotely monitoring via browser.

- 1. Connect Page
- 2. Enable Web Server UPSMON Function

0K

- 3. IP Address: Make sure this Windows has a IP address (ex: 10.192.136.231)
- 4. Port: 8000 (default)
- 5. Username: UPSMON (default)
- 6. Password: UPSMON (default)

#### **NOTE: This feature requires windows with a connectable IP address.**

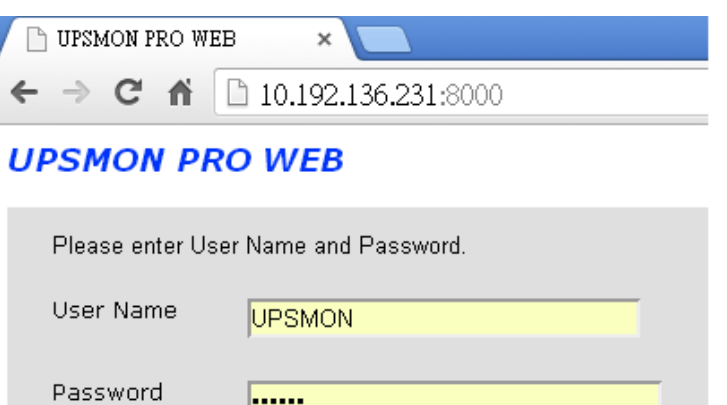

Cancel

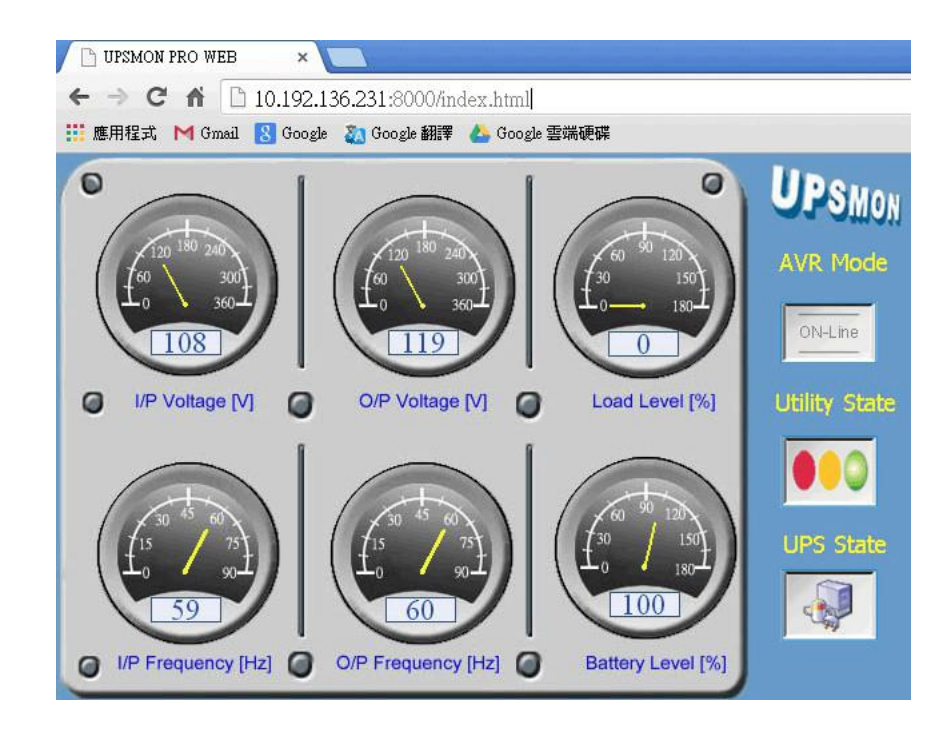

### **Section 12 - Windows Auto Startup**

Below configuration will assist with auto startup windows when power is restored.

- 1. PC Restart
- 2. When the PC brand logo screen appears, press correct key on your keyboard to open to the BIOS Setup window (For general PCs, press the delete key)
- 3. Use arrow keys on the keyboard to select the correct power option
- 4. Select the correct setting to enable PC power always on. For general PCs, use your arrow keys to Enable "Restore on AC Power Loss"
- 5. Save your changes

**NOTE: Each PC varies in how to enter and make changes to the BIOS settings.**

# **Section 13 – VMWare Support**

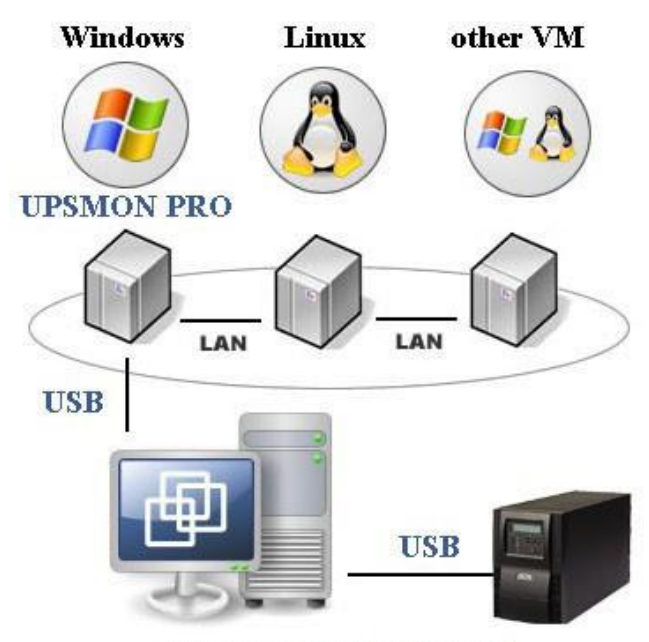

**ESXi Server** (EX: IP 210.202.53.149)

#### **Get UPS Monitoring On VMWare-Windows**

1. VMWare-Windows UPSMON get UPS connection from **USB**

==> Start VMWare ESXi

==> VMWare-Windows >> **Actions** >> **Edit settings**

==> **Add other device** >> **USB device** >> **Powercom HID UPS Battery** >> Save

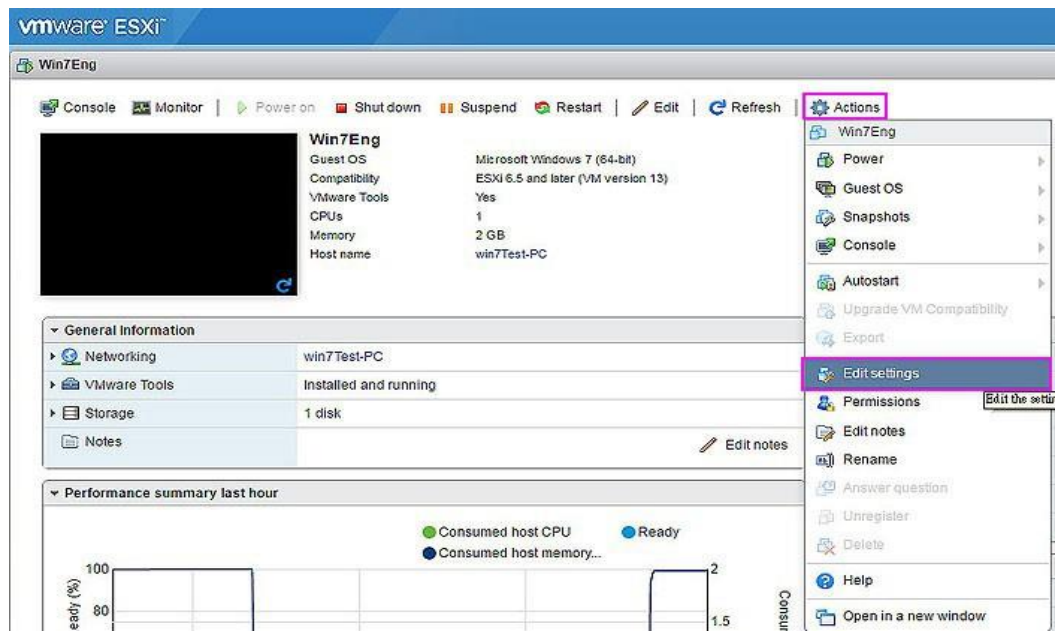

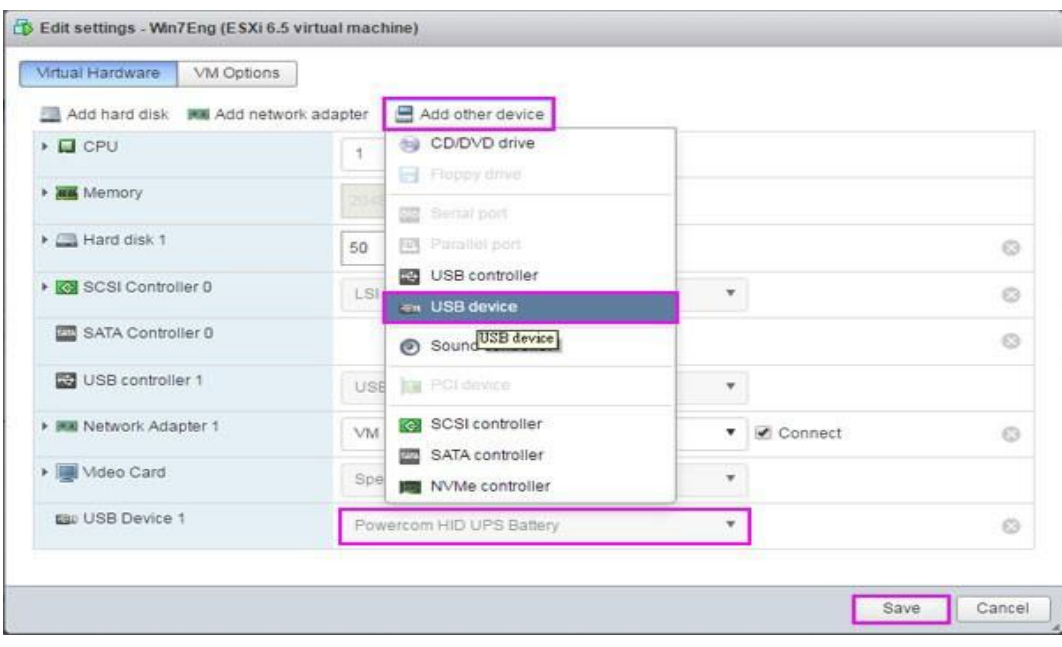

2. VMWare-Windows install UPSMON PRO and choose **USB** connection.

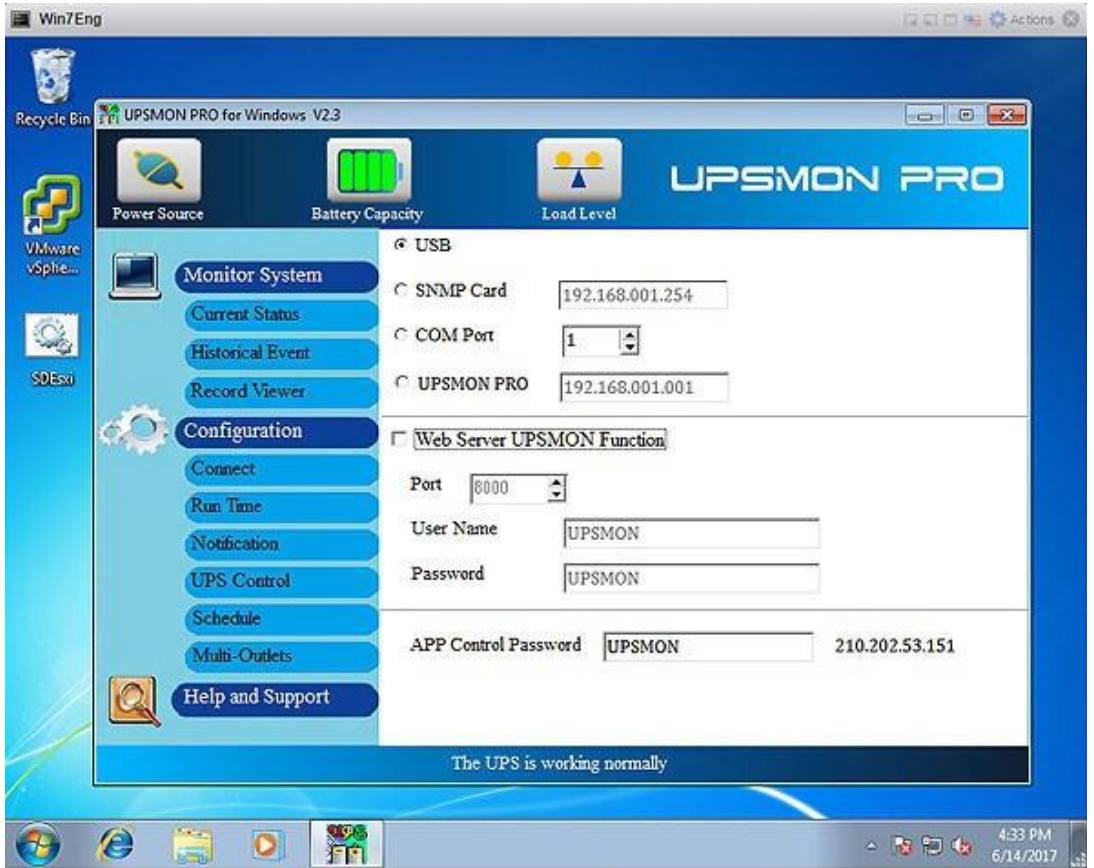

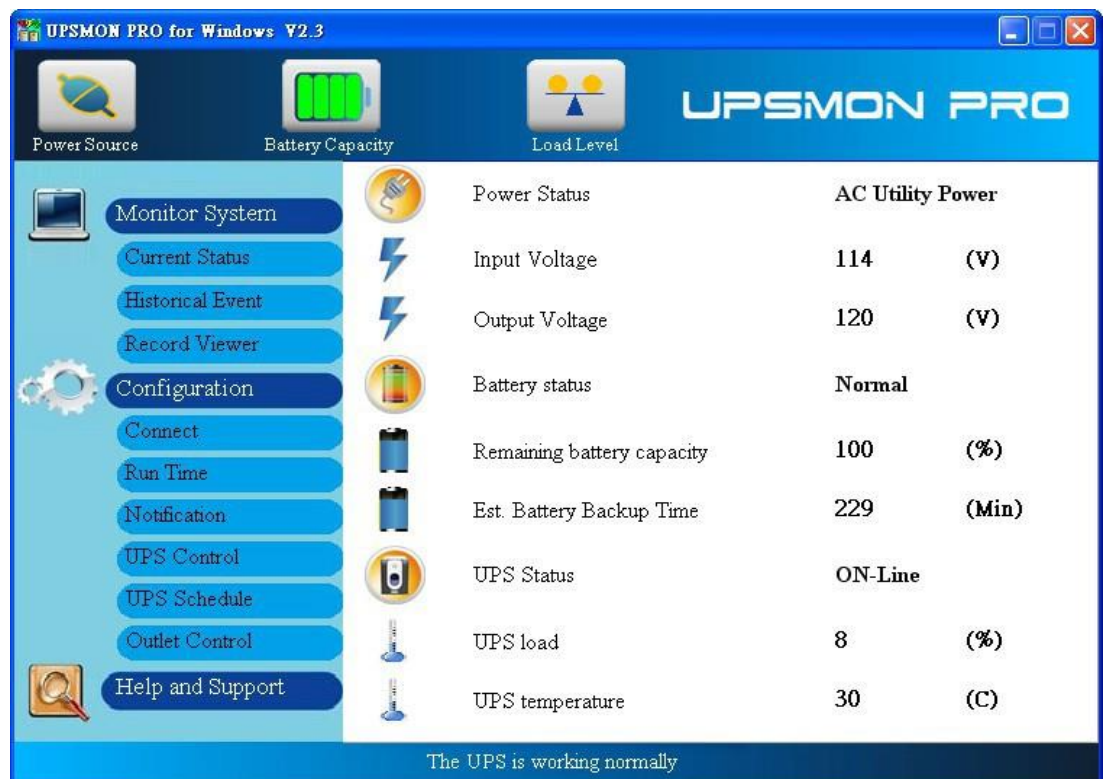

### 3. Successfully get UPS monitoring

4. **UPSMON PRO** >> **Run Time** >> **Shutdown VMWare Esxi** (Enable) >> **Setup**

# **V** Shutdown VMware Esxi

# Setup

5. Filled in your VMWare Exsi **IP** / **Username** (administrator) /**Password**

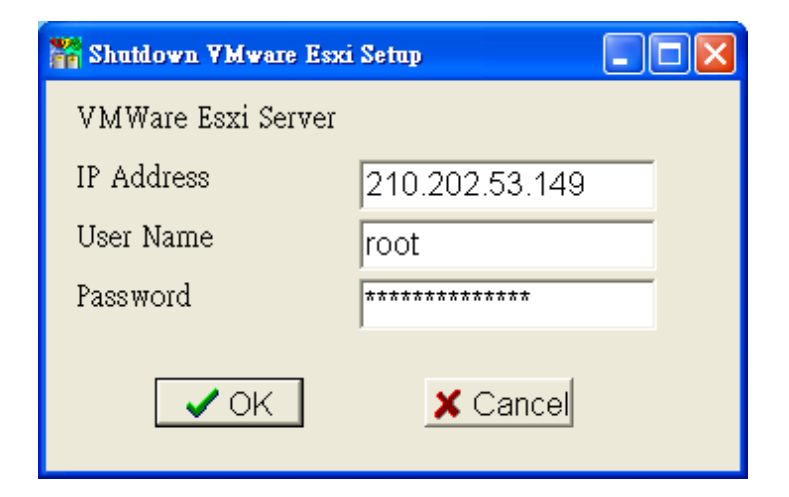

# **VMWare OS Shutdown With Sequence Configuration**

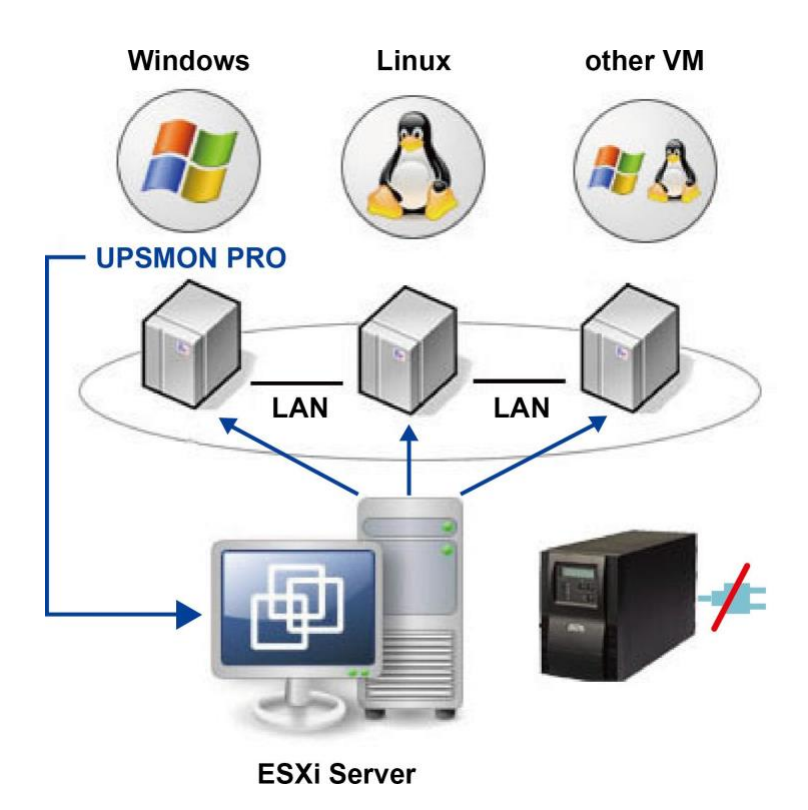

- 
- 1. Install VMWare vSphere Client
- 2. Start VMWare vSphere Client and login to the VMWare Esxi

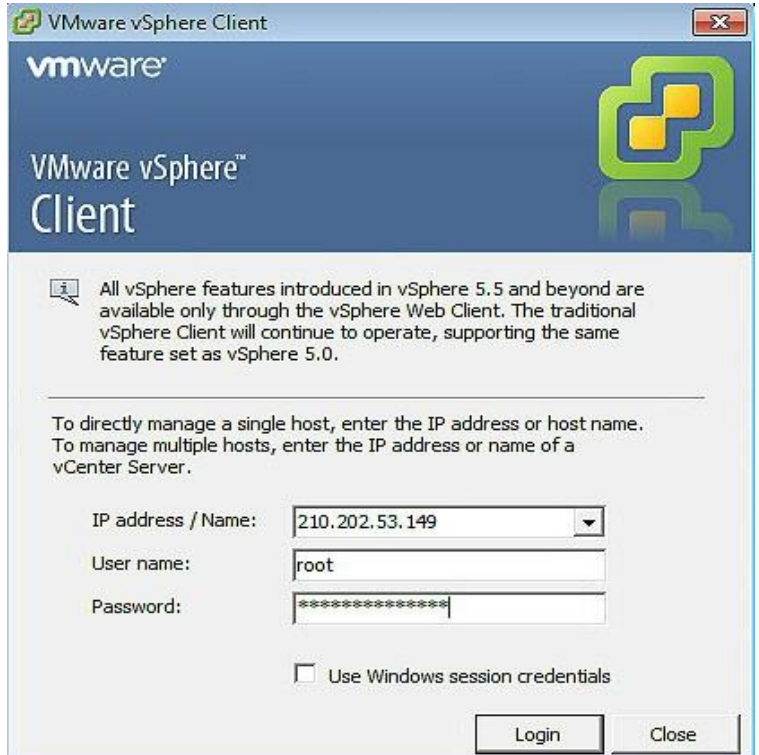

**3.** VMWare **host** >> **Software** >> **Virtual Machine Startup / Shutdown** >> **Properties**

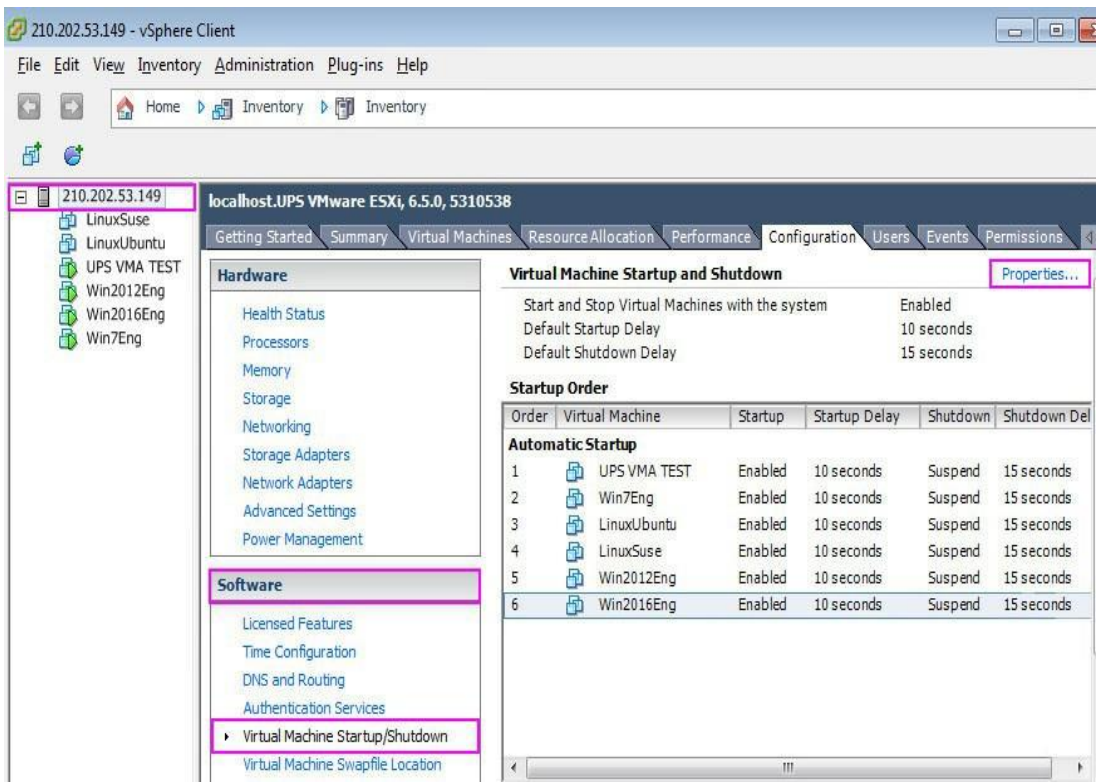

4. This window allows setup:

shutdown type / shutdown delay / shutdown order / startup order

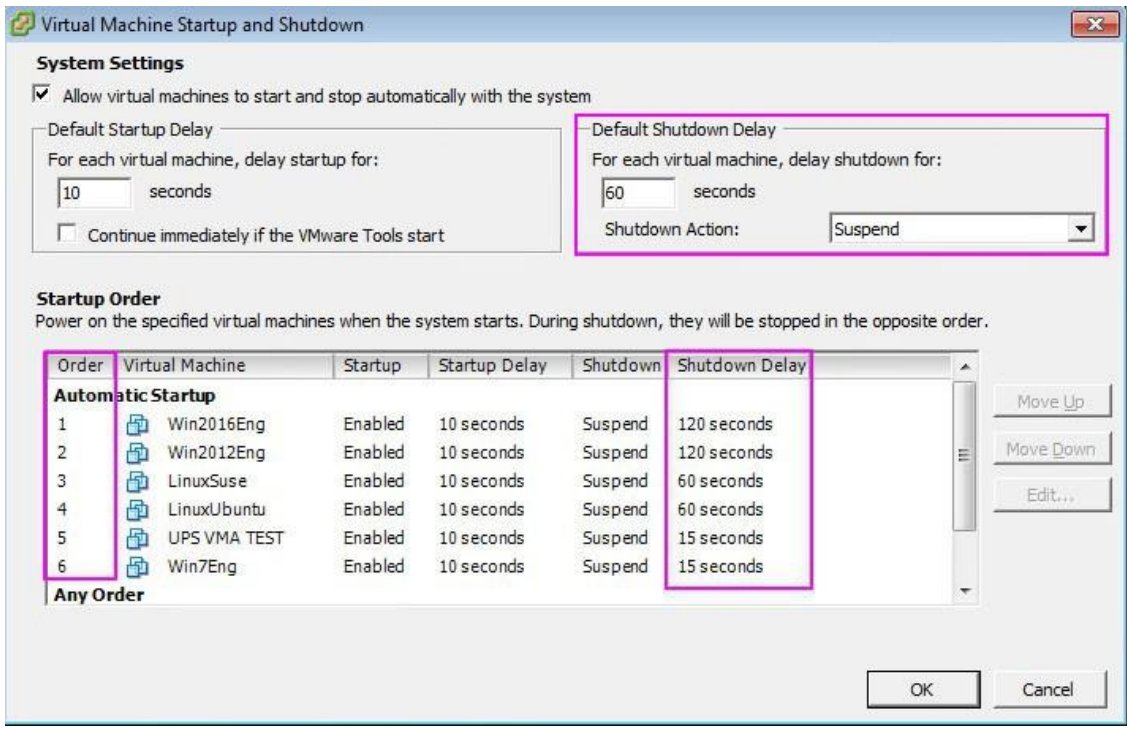

Ex: Above example: Win7Eng shutdown **first** / Win2016Eng shutdown **last**

# 5. Power failure and the VMWare shutdown as sequence

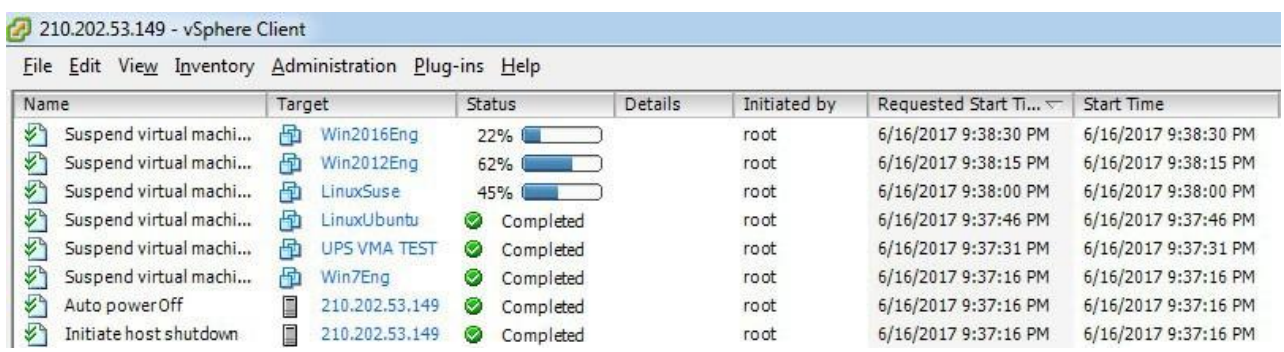

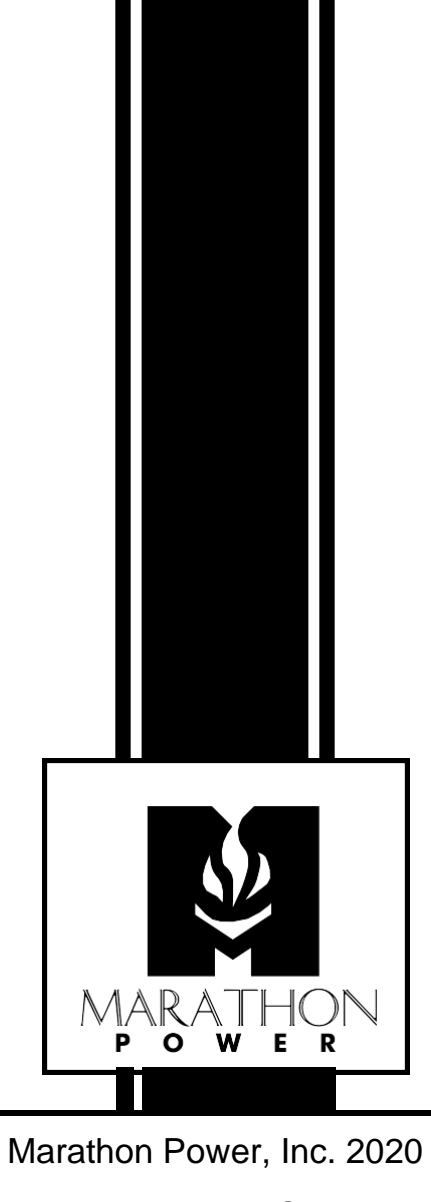

2538 E. 54th Street Huntington Park, CA 90255 Office: 310-689-2328 Fax: 310-689-2329

[support@marathon-power.com](mailto:support@marathon-power.com) [www.marathon-power.com](http://www.marathon-power.com/)

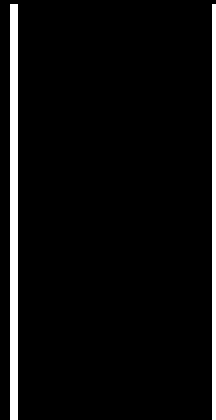